# **SL120 Android Demo Software User Manual**

# **Table of Contents**

| 1.  | Initial Interface            | 2  |
|-----|------------------------------|----|
| 2.  | Detection Interface          | 3  |
| 3.  | Recording Permissions        | 4  |
| 4.  | Detection Failure            |    |
| 5.  | Successful Detection         | 6  |
| 6.  | Check the Battery and Buzzer | 7  |
| 7.  | Read EPC+TID                 |    |
| 8.  | Count Tag                    | 9  |
| 9.  | Read Tag Block               | 10 |
| 10. | Write Tag Block              |    |
| 11. | Lock Tag Block               |    |
| 12. | Kill Tag                     |    |

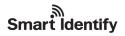

The ultrahigh frequency (UHF) elf is an UHF reader to be used on the Android phone via the headphone audio jack. The UHF elf demo software can be installed in Android 2.2 system and above using the phone's recording and network permissions. This manual mainly describes the operation instructions of the demo software.

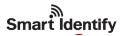

## 1. Initial Interface

Open the UHF elf APP with the interface shown in Figure 1. As the UHF elf carries out communication via the headphone audio jack, you must turn the phone to the maximum volume. The blue progress bar at the top of the interface displays the media volume of the current system. Before inserting the UHF elf to the headphone jack, the device disconnected message will be displayed on the screen; at this time, any tag related operation can't be performed.

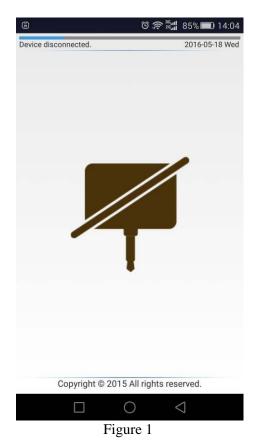

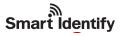

#### 2. Detection Interface

Note here that the UHF elf must be fully inserted to the phone's headphone jack; otherwise, the device may not work properly. For some phones, there is a prompt when detecting the insertion event of the headphone jack, such as a headphone icon appearing in the status bar.

After the demo software detects the insertion event of the headphone jack successfully, it will start detecting whether the audio jack of the device communicates normally. At this time, the "Device Detecting" message will be displayed on the screen, as shown in Figure 2.

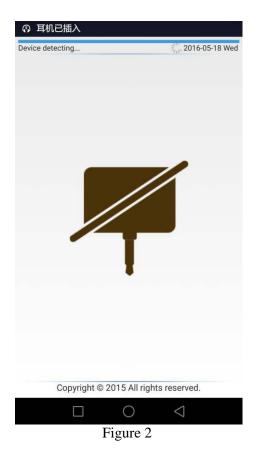

Page 3 of 13

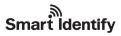

# 3. Recording Permissions

In the previous step, a prompt box for recording permissions may appear on the high version of Android phone; select "Allow",as shown in Figure 3.

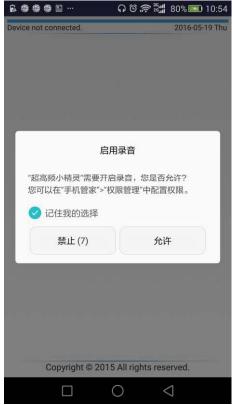

Figure 3

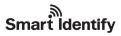

#### 4. Detection Failure

Due to differences between different phone hardware modules and software system coupled with partial compatibility of the UHF elf, it may be unable to perform communication normally on some phones or operate the elf to read/write tags. In case of detection failure, the prompt message of "Detection Failure" will be displayed on the screen, as shown in Figure 3.

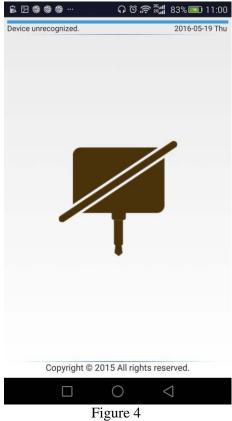

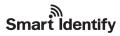

#### 5. Successful Detection

After successful detection, the interface is shown in Figure 4. Next, start commanding the UHF elf to perform tag reading/writing operations. The UHF elf supports counting EPC, reading/writing tag blocks, killing tags and other functions.

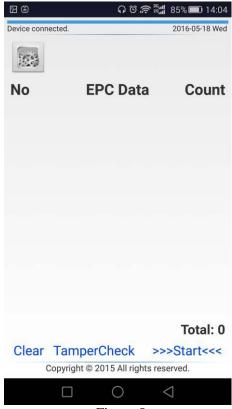

Figure 5

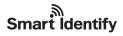

## 6. Check the Battery and Buzzer

Click the Settings button at the top left corner of the main interface to enter the following interface. Click "Read" to check the battery and buzzer status of the elf. As shown in the figure, there is 24% battery remaining and the buzzer is off. Click the "Off" button to turn on the buzzer.

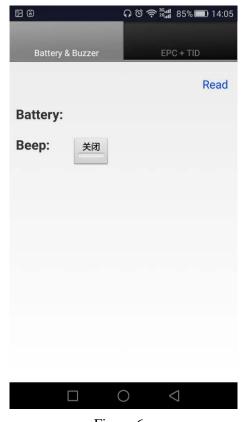

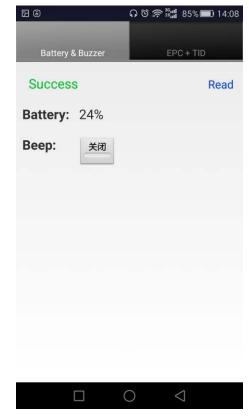

Figure 6

Figure 7

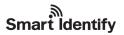

#### 7. Read EPC+TID

The UHF elf provides a method of reading tags EPC and TID simultaneously. On the setting interface, switch to the EPC+TID tab, as shown in Figure 8. Enter the access password in the Acc Pwd text box and click "Read" to start reading the tag data with the interface shown in Figure 9 after successful reading.

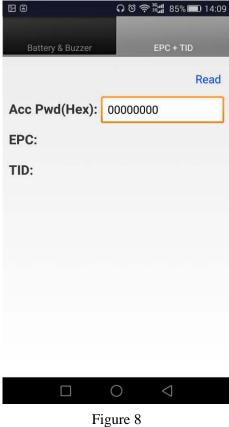

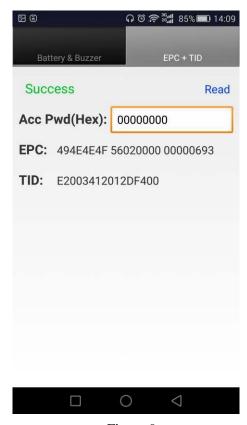

Figure 9

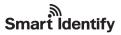

## 8. Count Tag

Place a tag on the UHF elf and click the ">>>Start<<<" button to starting counting EPC with the display results shown in Figure 10 after successful counting. Click the ">>>Stop<<<<" button to stop counting EPC.

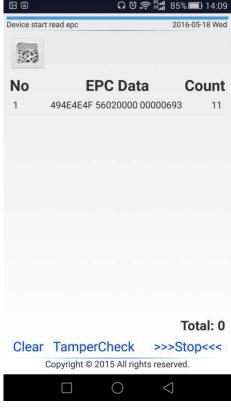

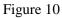

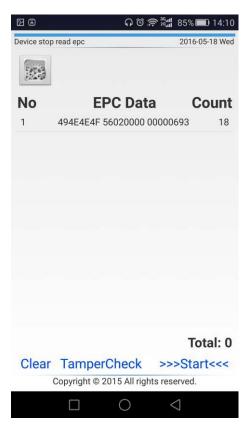

Figure 11

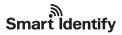

### 9. Read Tag Block

On the tag counting interface, click the EPC data in the list to enter the tag operation interface. The Read Tag lab appears first, as shown in Figure 12. In the tab, fill in the Acc Pwd (access password), Start Address (start address block), Memory Block (tag memory block) and Length (data block length). Click "Read" to start reading the tag data and display the tab block data in the Data location after successful reading, as shown in Figure 13.

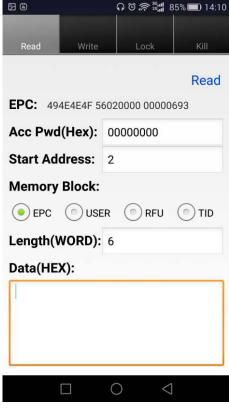

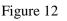

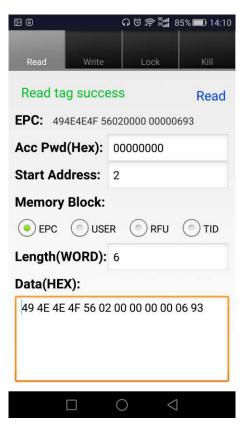

Figure 13

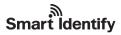

### 10. Write Tag Block

Switch to the Write Tag tab, as shown in Figure 14. In the tab, fill in the Acc Pwd (access password), Start Address(start address block), Memory Block (tag memory block), Length (data block length) and Data (write data). Click "Write" to start writing the tag data with the interface shown in Figure 15 after successful writing.

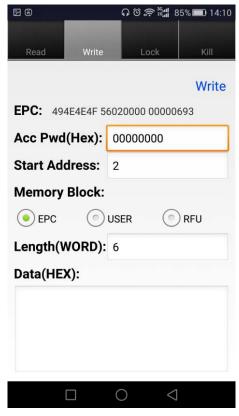

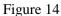

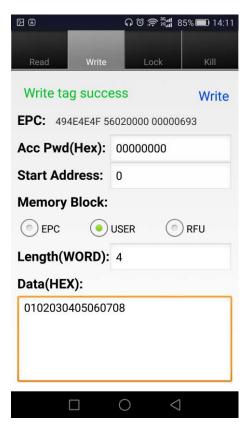

Figure 15

ດ ତ 🤶 🚉 85% 💷 14:11

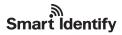

### 11. Lock Tag Block

Switch to the Lock Tag Block tab, as shown in Figure 16. In the tab, fill in the Acc Pwd (access password), Lock Object(memory block to be locked) and Lock Action (lock action). Click "Lock" to start locking tag blocks with the interface shown in Figure 17 after successful operation.

**2 3** 

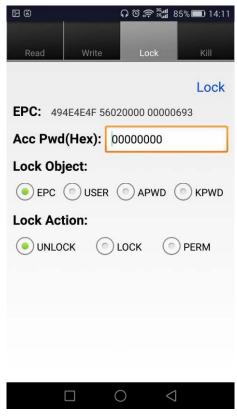

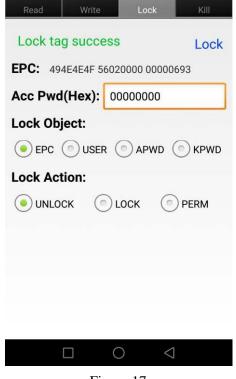

Figure 16

Figure 17

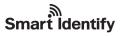

## 12. Kill Tag

Switch to the Kill Tag tab, as shown in Figure 18; fill in the Acc Pwd (access password) and Kill Pwd (kill password). Click "Kill" to start killing tags with the interface shown in Figure 19 after successful killing.

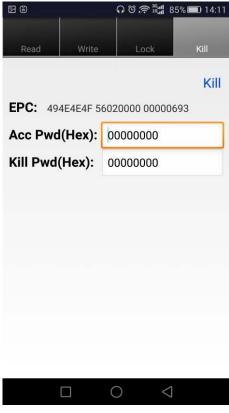

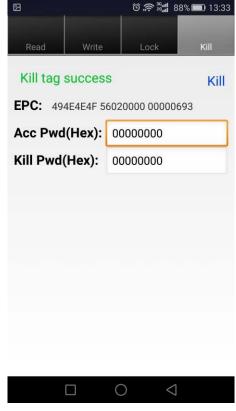

Figure 18

Figure 19